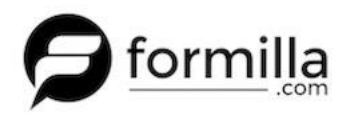

Installing Formilla into your Miva Merchant website is a breeze! In just a few short steps, you can have Formilla installed on your website ready to use. The Formilla installation script just needs to be copied and pasted into the Global Footer in your Miva Merchant admin. Below are instructions showing how this is done.

- 1. You need to be registered for a Formilla account. Sign up for a Formilla account [here.](https://www.formilla.com/sign-up.aspx)
- 2. Find your Formilla installation script by simply logging into your Formilla account, clicking on **Settings** in the left menu, then clicking on **Installation**. You'll see the chat script on the righthand side of the page in the large text area. Keep this script handy to paste into your Miva Merchant site in a bit.

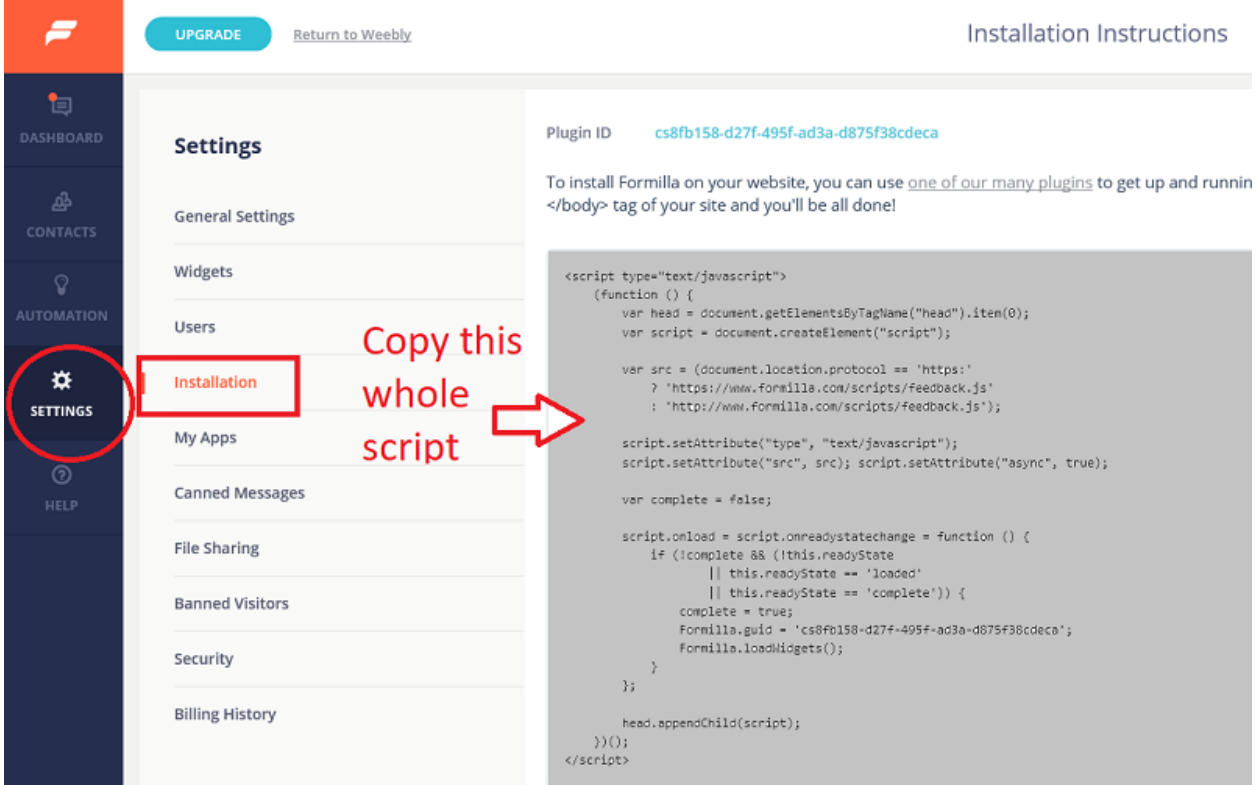

3. Log into your Miva Merchant admin interface and click on **User Interface**

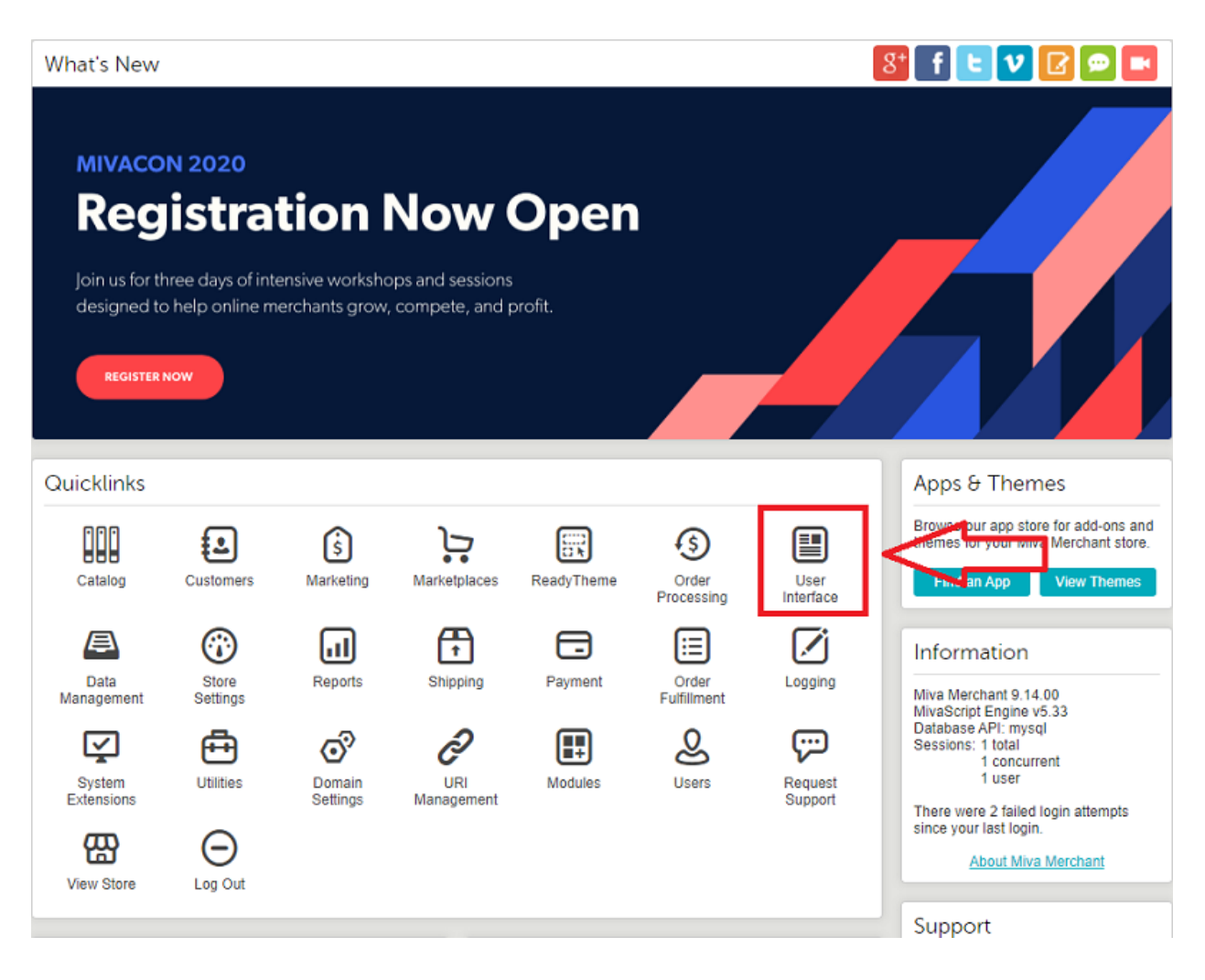

4. Click on **Settings** in the top menu bar in the User Interface section.

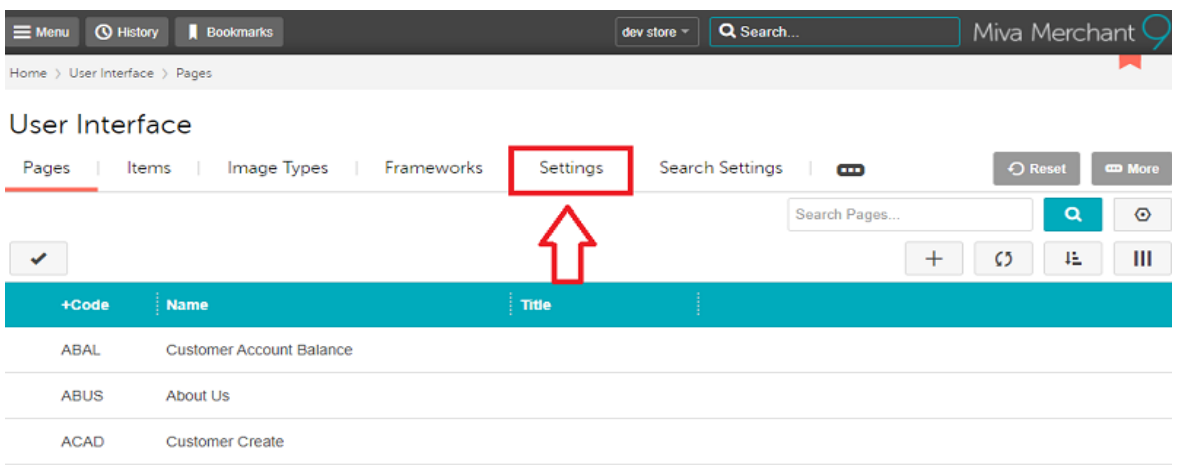

5. Scroll down a bit to the Global Header & Footer section. Paste the Formilla installation script (obtained above) below the last line in the Global Footer section. After pasting the installation script, be sure to click on Update in the upper right to save changes.

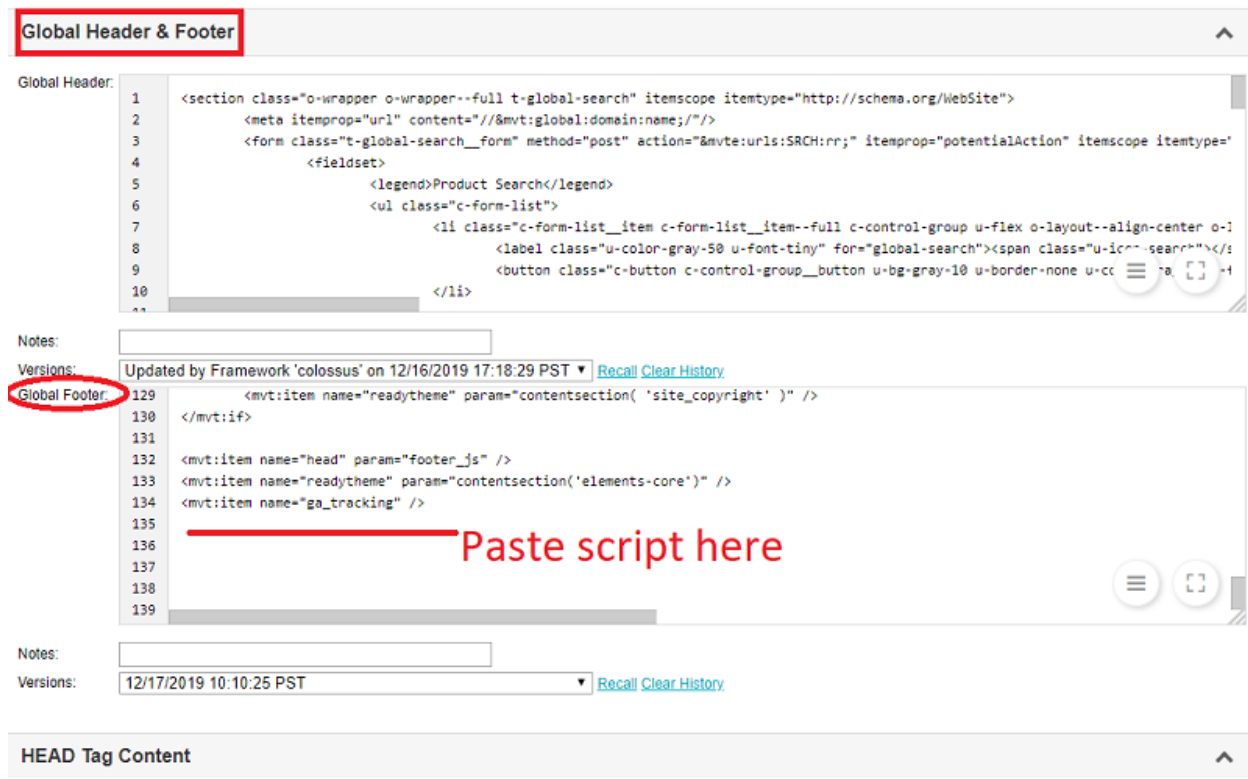

Formilla is now installed on your website, and you are ready to chat with your visitors! We have useful information about many features at [https://www.formilla.com/blog/.](https://www.formilla.com/blog/) Feel free to reach out to us by starting a chat, or by emailing us at support@formilla.com.